Guide d'utilisation du logiciel de gestion de stages GESFIM *-Document à destination des employeurs*

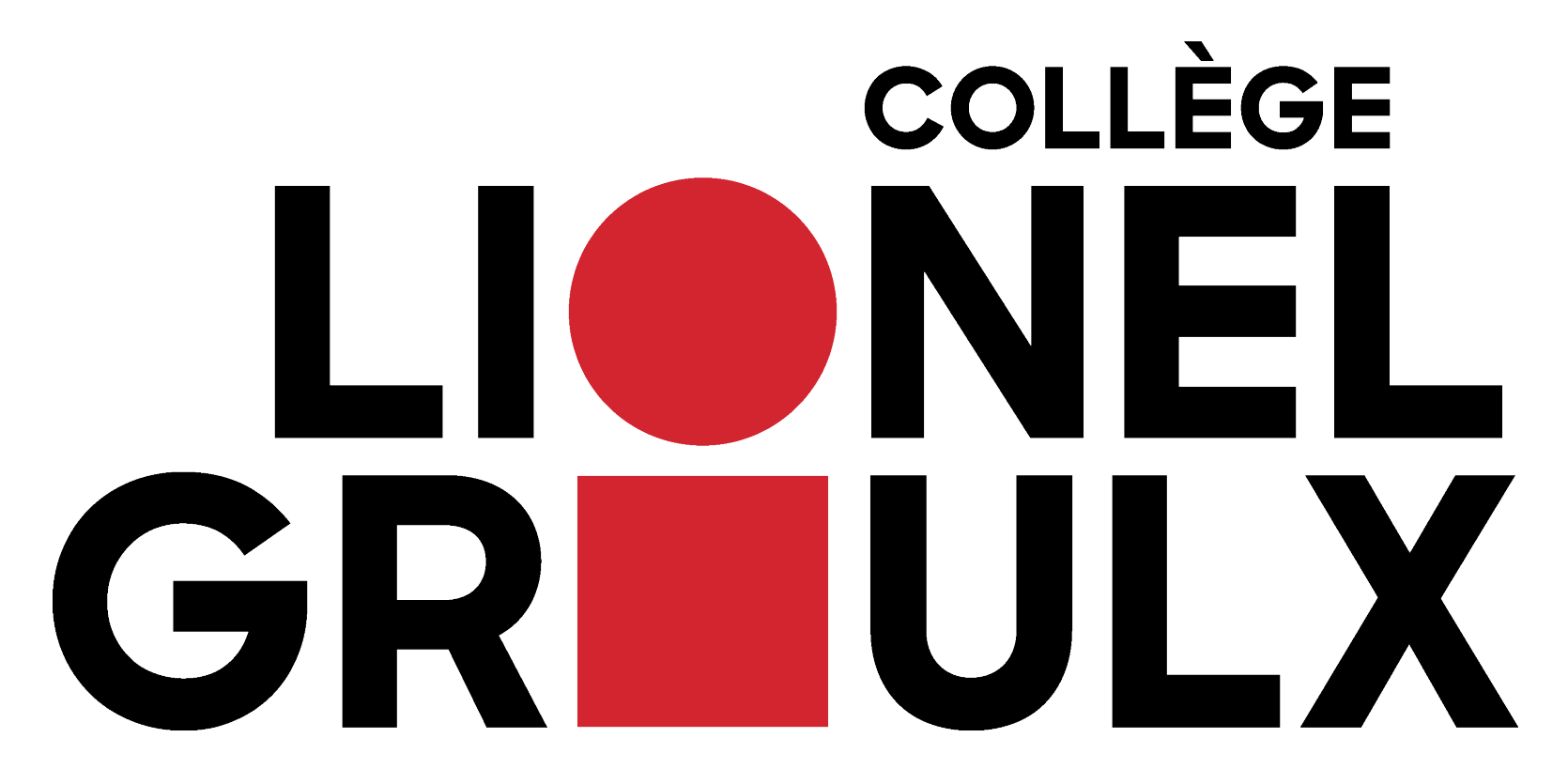

Pour toutes questions ou commentaires, veuillez communiquer avec:

- Louise Riel et Josée-Anne Bertrand
	- L'équipe des stages ATÉ
		- 450 430-3120 p.2743
			- ATE@clg.qc.ca

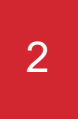

#### **Lien vers le portail pour employeurs GESFIM**

**<https://clg-employeur.gesfim.ca/clg/gesfim/r/portail-employeurs/connexion>**

#### Inscription/Connexion

3

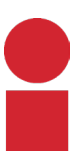

Pour vous inscrire, vous devrez cliquer sur le bouton « Créer votre compte ».

**ATTENTION** si vous avez déjà utilisé la plateforme StagEmploi pour offrir un stage avec le Collège Lionel-Groulx dans les dernières années, veuillez envoyer un courriel à ate@clg.qc.ca puisqu'un compte a probablement déjà été créé et il ne restera qu'à faire l'activation par les administrateurs de la plateforme.

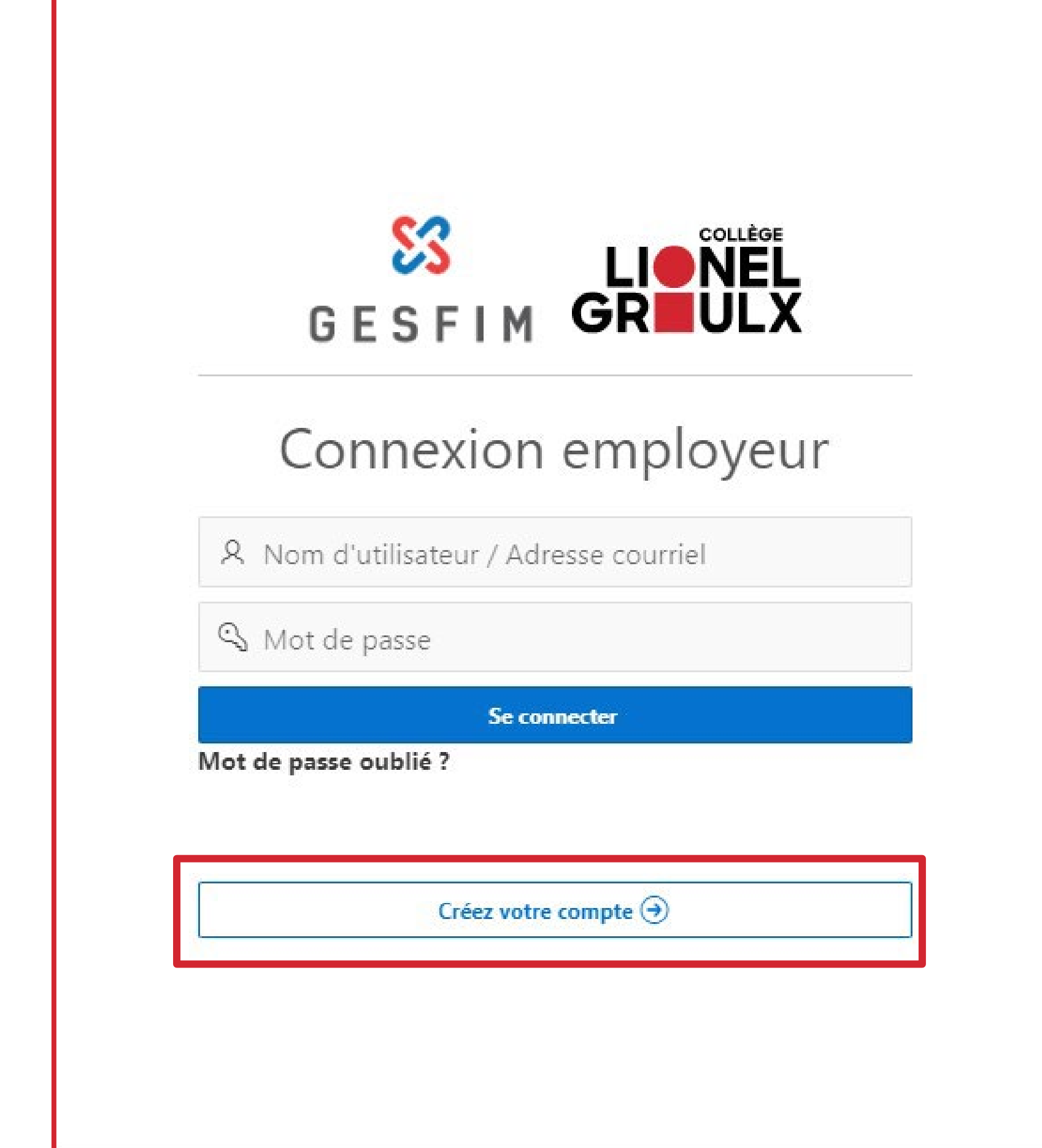

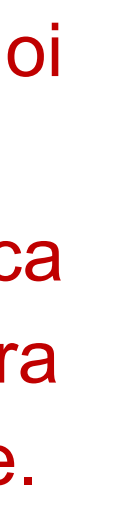

#### Formulaire d'inscription

4

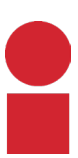

Sur la page d'inscription, vous aurez à ajouter les différentes informations de votre entreprise ainsi que les programmes à ajouter à votre profil . Toutes ses informations pourront être modifiés par la suite .

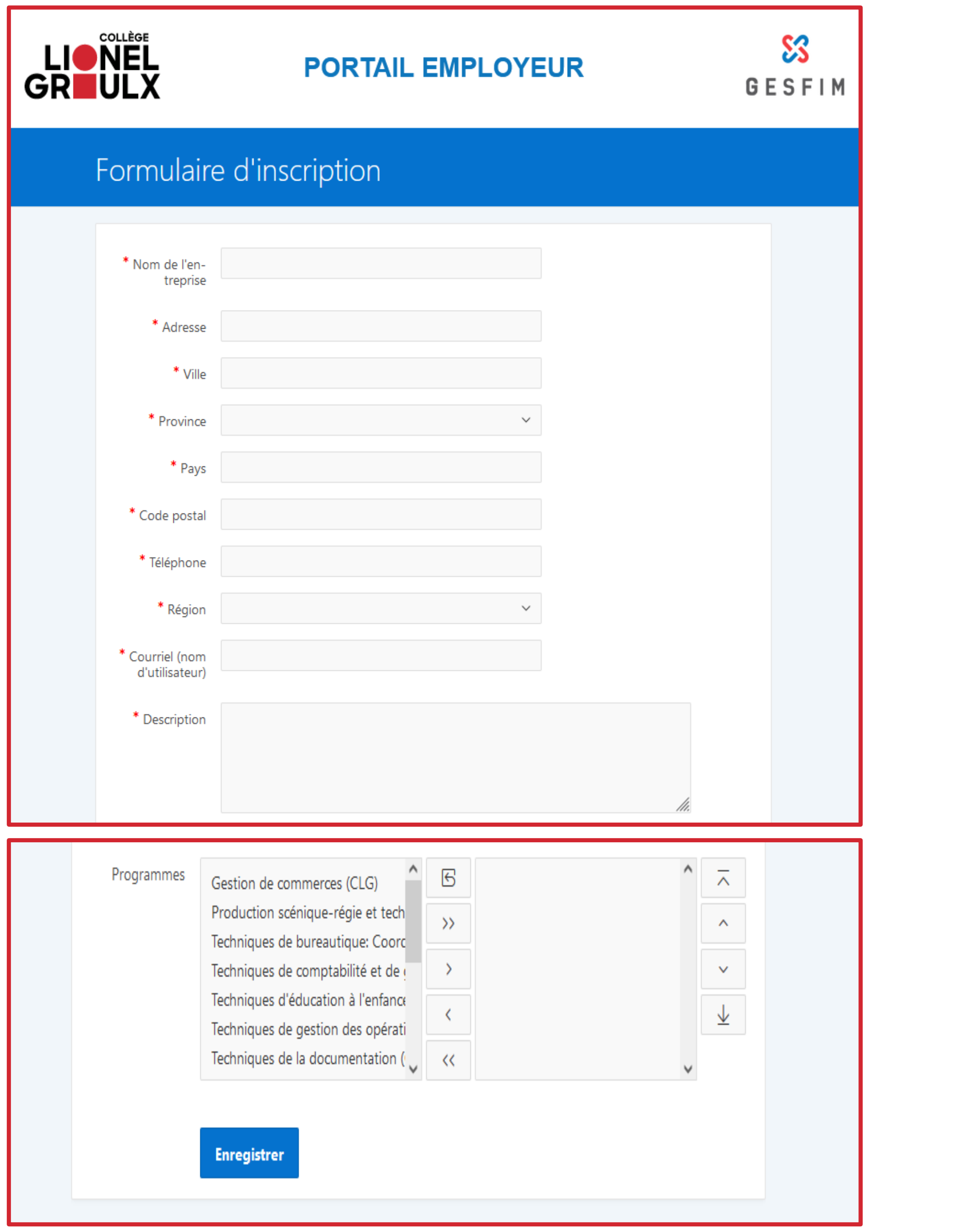

### Inscription -Courriel de confirmation

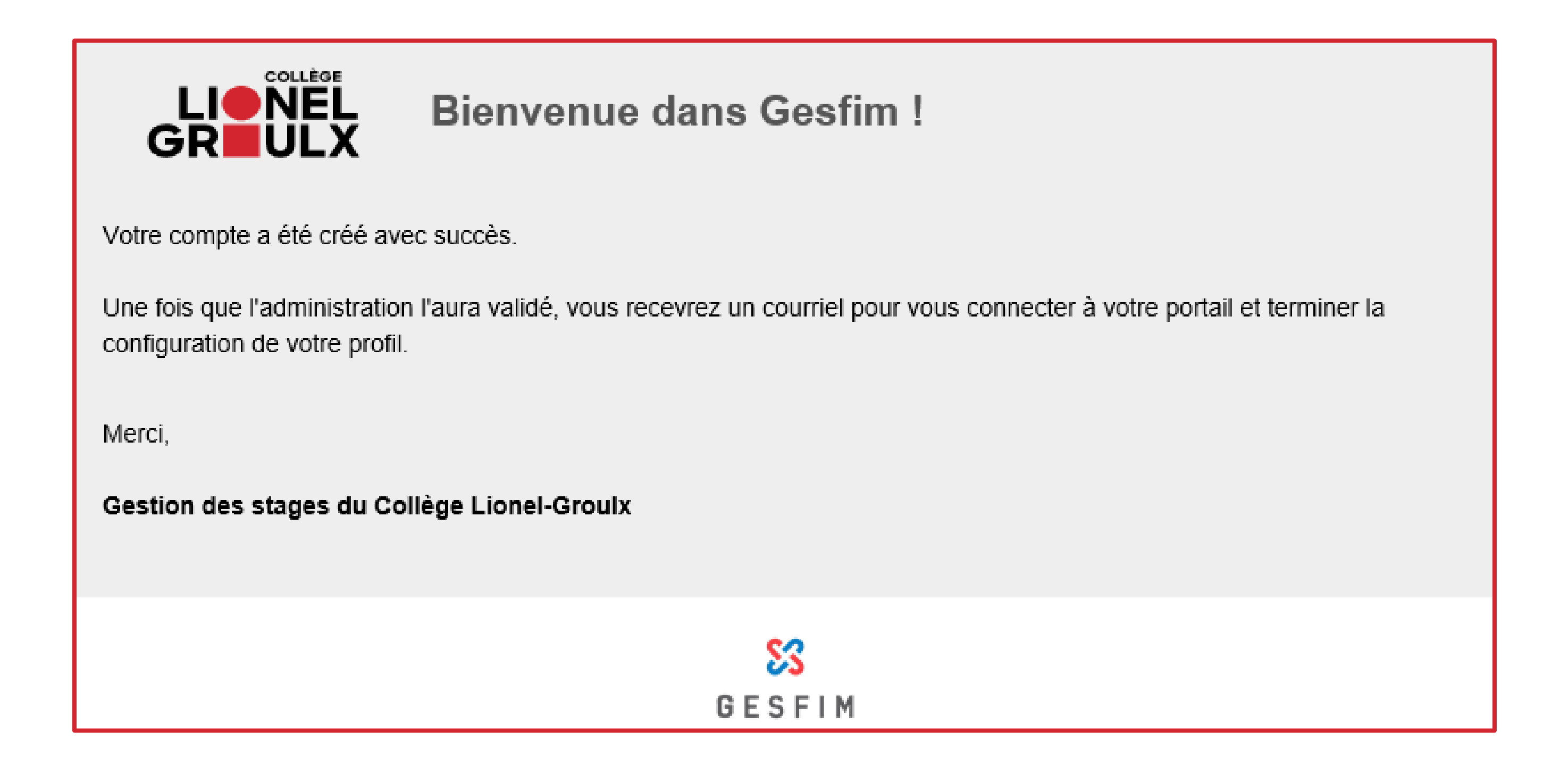

5

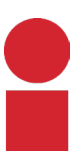

Par la suite, vous recevrez un courriel de la part de GESFIM confirmant la création de votre compte. Un administrateur de la plateforme validera votre compte. Si vous ne recevez pas de courriel pour vous connecter à votre portail après quelques jours, veuillez envoyer un courriel à [ate@clg.qc.ca.](mailto:ate@clg.qc.ca)

### Inscription -Courriel d'acceptation

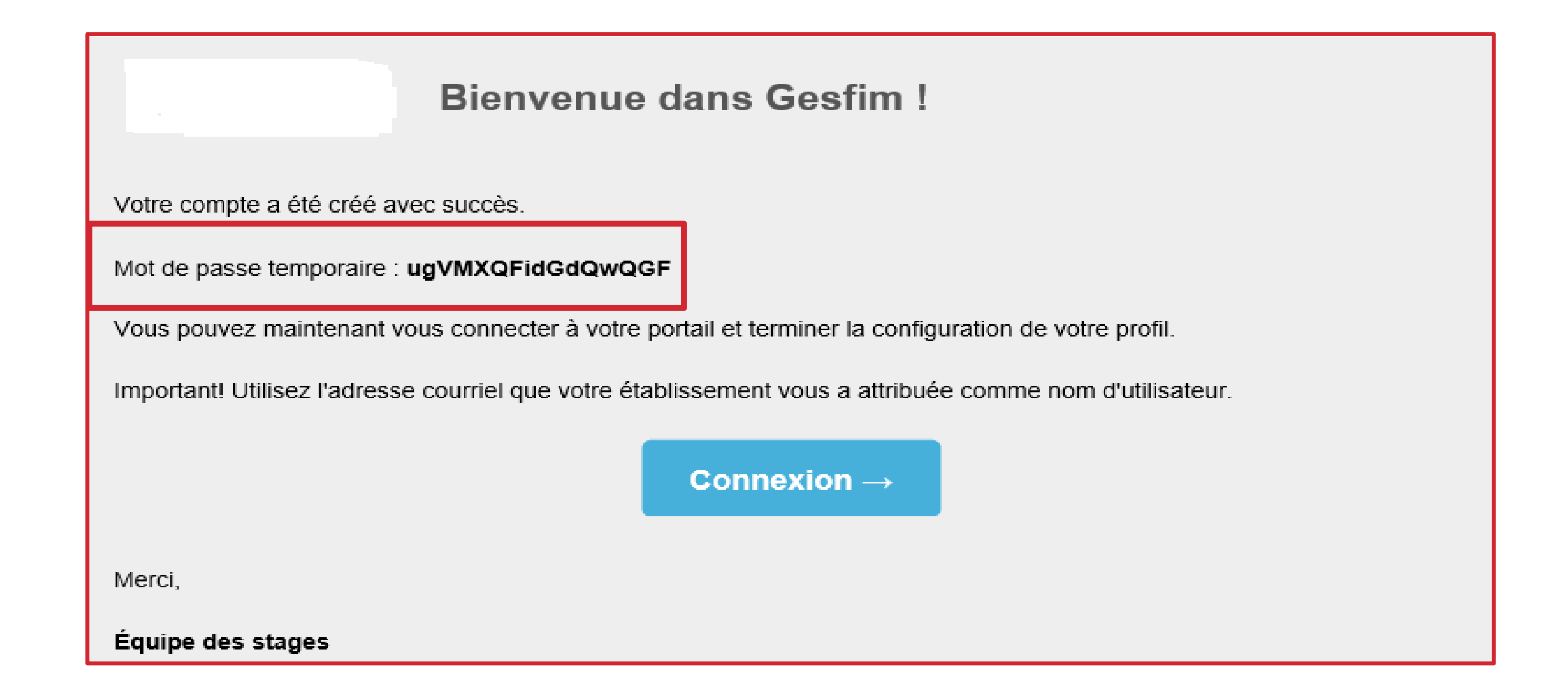

6

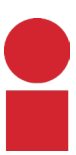

Lorsqu'un administrateur de la plateforme validera votre compte, vous recevrez un courriel incluant un mot de passe temporaire. Vous pourrez alors cliquer sur le bouton Connexion pour terminer la configuration de votre profil et aussi modifier votre mot de passe.

# Mise à jour du profil -Employeur

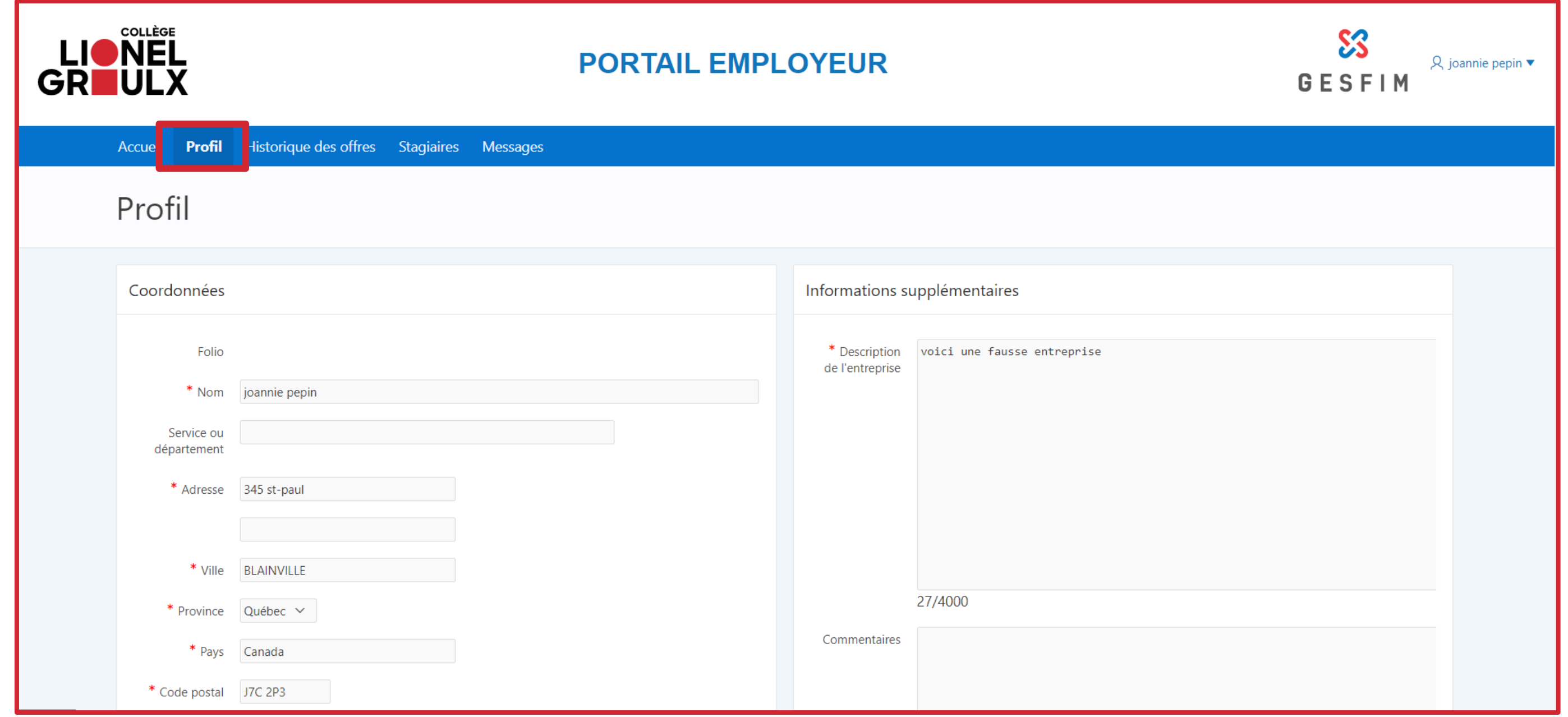

7

Rendez-vous dans la section profil du portail employeur et complétez les informations manquantes.

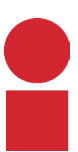

#### Ajouter une offre de stage

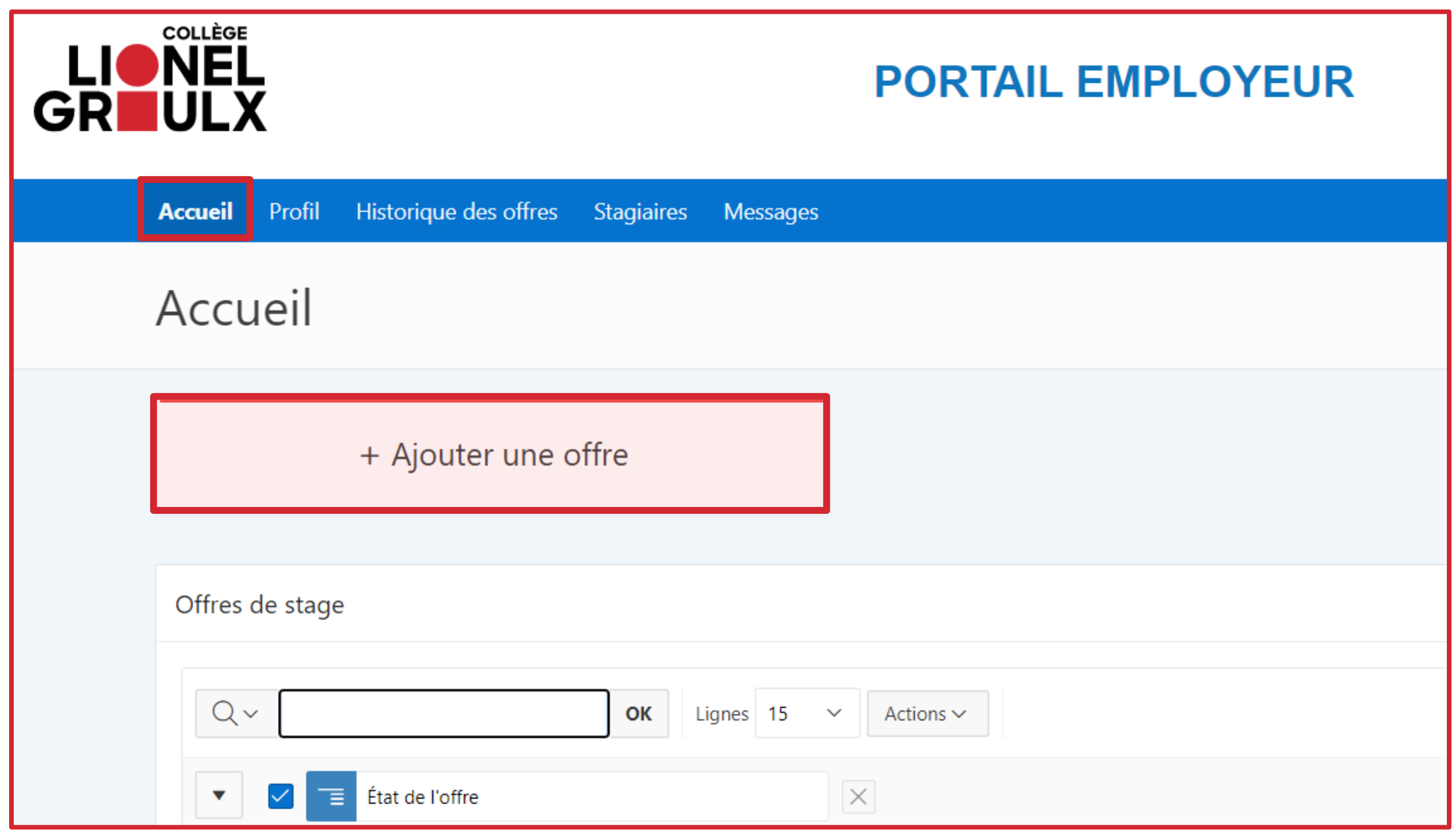

8

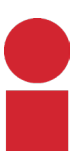

Une fois le profil complété, rendez-vous à la page d'accueil du portail et cliquez sur « Ajouter une offre ».

#### Ajouter une offre de stage

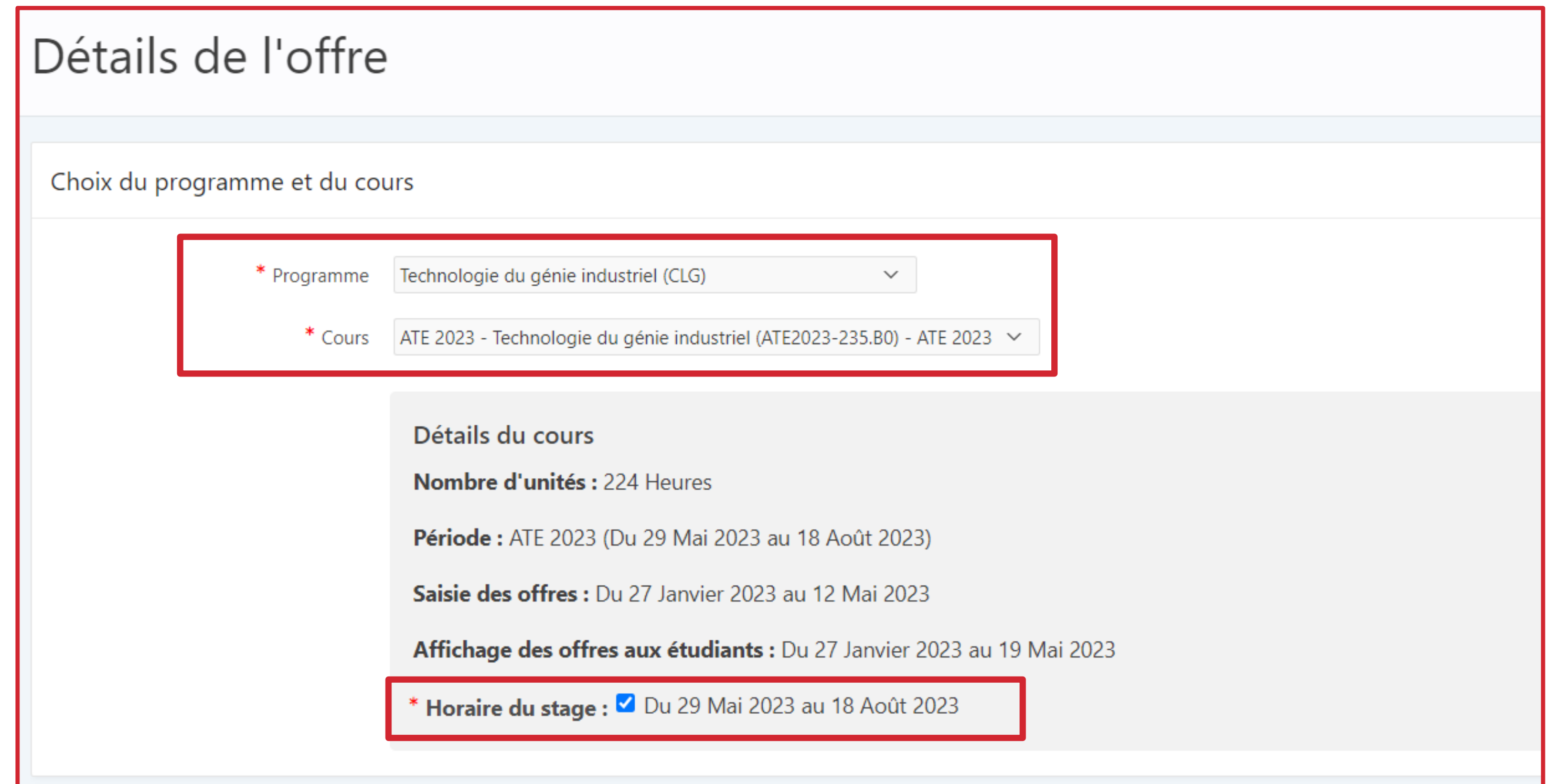

9

![](_page_8_Picture_6.jpeg)

Remplissez le formulaire en vous assurant de bien sélectionner: -Le programme -Le cours

-L'horaire de stage

#### Afficher une offre de stage

![](_page_9_Picture_6.jpeg)

![](_page_9_Picture_7.jpeg)

Indiquez le nombre d'heures réelles de votre offre de stage. Ce dernier doit être supérieur au nombre d'unités requis (minimum pour le cours). Une fois l'offre de stage complétée, cochez la case au bas du formulaire afin que ce dernier soit envoyé en approbation auprès des coordonnateurs.

Pour que l'offre soit envoyée à l'administration pour approbation, vous devez impérativement cocher "Prêt pour l'affichage ?". Tant que la case n'est pas cochée, vous pouvez effectuer des modifications à votre offre. Une f sera possible.

**ATTENTION** une fois l'offre complétée, vous devrez attendre que l'administrateur des stages l'approuve. Un courriel de confirmation vous sera envoyé lorsque ce sera fait.

![](_page_9_Figure_4.jpeg)

![](_page_9_Picture_45.jpeg)

## Courriel de confirmation -Offre de stage

![](_page_10_Picture_1.jpeg)

11

Vous recevrez un courriel de confirmation une fois que l'offre de stage sera approuvé par l'administration.

## Courriel de confirmation -Candidature

![](_page_11_Picture_1.jpeg)

12

![](_page_11_Picture_4.jpeg)

Un courriel de confirmation vous avisera dès que quelqu'un appliquera sur votre offre de stage.

#### Consultation des candidatures

![](_page_12_Picture_13.jpeg)

13

![](_page_12_Picture_4.jpeg)

#### Connectez-vous au portail afin de consulter la liste de candidatures.

### Choix de la candidature

14

![](_page_13_Picture_6.jpeg)

# **1-** Consultez les documents déposés par les postulants.

**2-** Une fois votre choix fait, vous pourrez répondre aux candidatures.

![](_page_13_Picture_28.jpeg)

#### Réponses aux candidatures

![](_page_14_Picture_5.jpeg)

![](_page_14_Picture_6.jpeg)

![](_page_14_Picture_7.jpeg)

Une fois que le processus de sélection sera terminé, vous pourrez indiquer à chacune des candidatures si elle a été choisie ou rejetée.

Que faire avec la demande Voulez-vous vraiment rejeter l'étudiant «Pepin, Etudiant» pour l'offre «TEST stage 2» ? Raison du rejet Non Oui Annuler

![](_page_14_Picture_41.jpeg)

#### En cas de rejet, vous pourrez indiquer des commentaires à destination du stagiaire.

#### Réponses des candidatures

![](_page_15_Picture_20.jpeg)

![](_page_15_Picture_4.jpeg)

![](_page_15_Picture_5.jpeg)

Vous recevrez un courriel lorsque la candidature aura accepté ou refusé votre proposition de stage. Dans ce dernier cas, vous pourrez retourner sur le portail en sélectionner une nouvelle.

![](_page_15_Picture_21.jpeg)

# Échange et consultation de documents

17

**1-** Vous retrouverez la liste contenant tous les stages dans l'onglet « stagiaires ». **2-** Vous pourrez par la suite consulter et déposer tous les documents nécessaires au stage dans la rubrique « documents ».

![](_page_16_Picture_55.jpeg)

**ATTENTION** vous recevrez un courriel afin de vous aviser lorsqu'un nouveau document sera déposé.

![](_page_16_Picture_56.jpeg)

![](_page_17_Picture_0.jpeg)

Pour toute question ou commentaire, n'hésitez pas à communiquer avec nous au: [ate@clg.qc.ca](mailto:ate@clg.qc.ca)